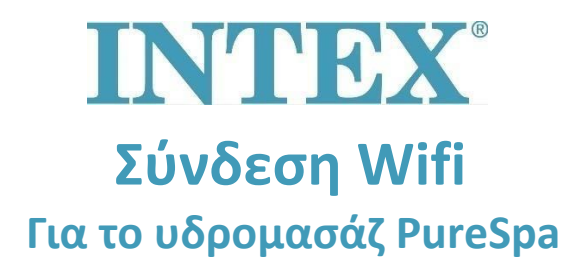

Η σύνδεση μεταξύ του υδρομασάζ και της εφαρμογής Intex ενδέχεται να λήξει κατά τη διάρκεια μιας πολύ μεγάλης διαδικασίας σύζευξης. Προχωρήστε σύμφωνα με τα παρακάτω βήματα, για να μειώσετε το χρόνο σύζευξης για το βραχύτερο δυνατό χρονικό διάστημα, με το οποίο θα αποφύγετε την απώλεια της σύνδεσης.

- **Βήμα 1:** Απενεργοποιήστε τα δεδομένα κινητής τηλεφωνίας στο τηλέφωνό σας.
- **Βήμα 2:** Ενεργοποιήστε την επιλογή «Τοποθεσία» στη ρύθμιση του κινητού σας τηλεφώνου, ώστε η εφαρμογή Intex να έχει πρόσβαση σε αυτήν.
- **Βήμα 3:** Ενεργοποιήστε το Wifi στο τηλέφωνό σας.
- **Βήμα 4:** Ελέγξτε, εάν έχετε πρόσβαση στο διαδίκτυο μέσω του Wi-Fi.
- **Βήμα 5:** Ανοίξτε την εφαρμογή Intex και συνδεθείτε σε αυτήν.
- **Βήμα 6:** Θέστε σε λειτουργία το υδρομασάζ πατώντας το κουμπί RESET (Rücksetzen) στο προστατευτικό ασφάλειας ρεύματος RCD.
- **Βήμα 7:** Ενεργοποιήστε τον πίνακα ελέγχου του υδρομασάζ.
- **Βήμα 8:** Πατήστε το σύμβολο "+" στην εφαρμογή.
- **Βήμα 9:** Πατήστε αμέσως το κουμπί "Next" (Αγνοήστε τις οδηγίες στον πίνακα **ελέγχου, όπου είναι γραμμένο τώρα "press the pairing button")**
- **Βήμα 10:** Εισαγάγετε τον κωδικό πρόσβασης του δρομολογητή σας Wifi **Προσοχή! Μην πατήσετε ακόμα το "Next"**
- **Βήμα 11:** Τώρα πατήστε το κουμπί σύζευξης (ταιριάσματος) στον πίνακα ελέγχου και κρατήστε το για 5 δευτερόλεπτα, μέχρι να ακούσετε ένα ηχητικό σήμα και το Wifi στον πίνακα αρχίσει να δείχνει την τρέχουσα κατάσταση σύζευξης
- **Βήμα 12:** Πατήστε αμέσως το κουμπί "Next" στην εφαρμογή.

Εάν το πρόβλημά σας παραμένει, παρακαλούμε επικοινωνήστε με το email μας **servis@intexcorp.cz**. Το τμήμα μας σέρβις είναι στη διάθεσή σας